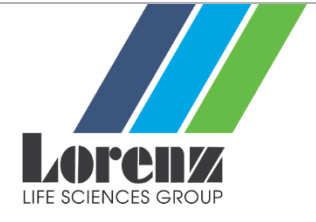

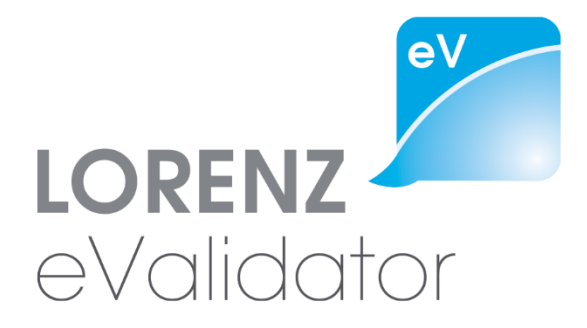

# **Release Configuration**

Version 19.1

April 2019 © LORENZ Life Sciences Group

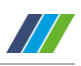

## **Table of Contents**

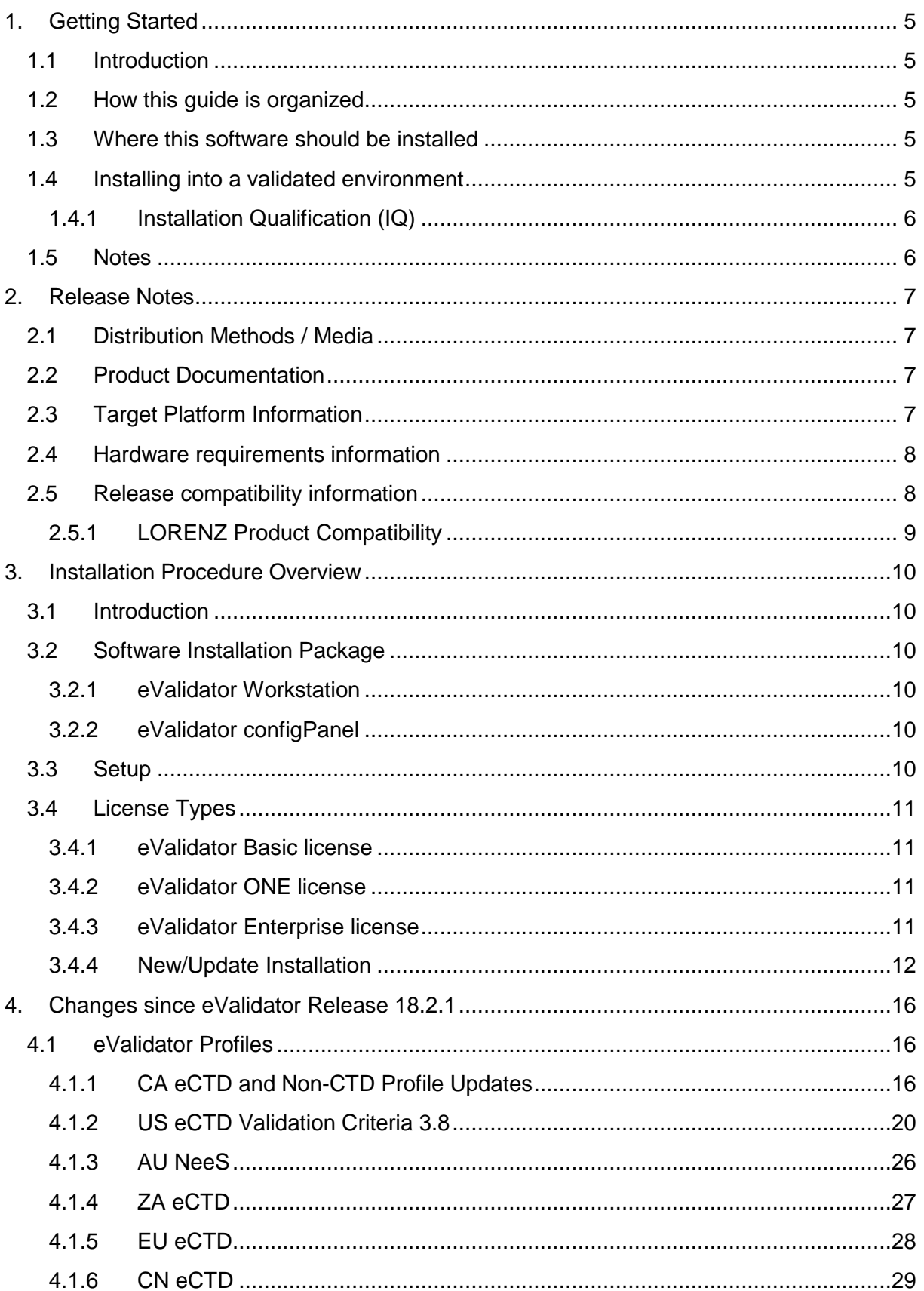

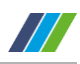

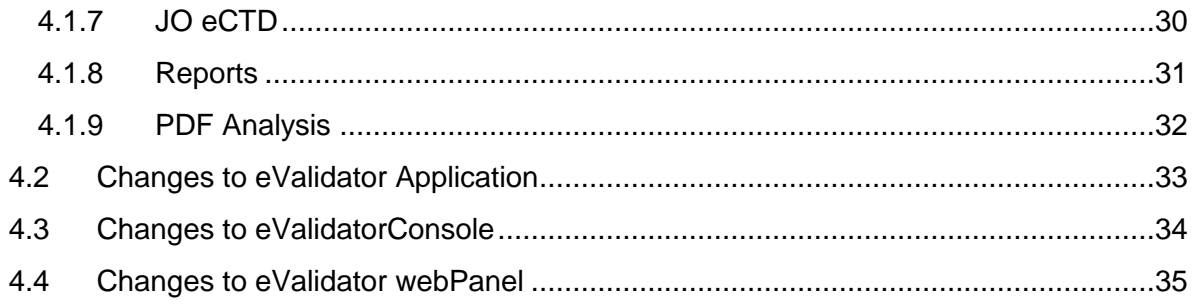

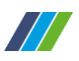

## Disclaimer

#### © 2019 LORENZ Life Sciences Group

All rights reserved in whole or in part and in all forms of media throughout the world. Any rights not expressly granted herein are expressly reserved by LORENZ Life Sciences Group.

All information and articles in this document are covered by copyright law. Articles and documents contained in this document are the copyright of LORENZ Life Sciences Group. Any commercial reproduction of any material included here is expressly prohibited.

Except as stated above, no part of this document may be reproduced, stored in a retrieval system, or transmitted in any form, or by any means, electronic, mechanical, photocopying, recording or otherwise, without prior written permission of LORENZ Life Sciences Group, or the respective copyright owner.

Copyright includes the use of any underlying hypertext markup used in the creation of this document.

All trademarks, service marks and logos (trademarks) of companies and products mentioned or used in this document are the property of their respective owners.

# Trademarks

The following trademarks of other companies may appear in this document:

Microsoft is a registered trademark of Microsoft Corporation in the United States and/or other countries.

Microsoft Windows, Microsoft Windows 7, Microsoft Windows 8, and Microsoft Windows 10 are registered trademarks or trademarks of Microsoft Corporation in the United States and/or other countries.

Acrobat is a trademark of Adobe Systems Incorporated.

All other names of products or companies mentioned in this document are trademarks or registered trademarks of their respective owner.

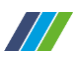

## <span id="page-4-0"></span>**1. Getting Started**

#### <span id="page-4-1"></span>**1.1 Introduction**

This document is the Release Configuration Sheet (RCS) for LORENZ eValidator 19.1<sup>1</sup>.

The main objective of the Release Configuration Sheet is to provide an overview of the scope and impact of this release and to provide a description of the issues addressed and/or features that have been added or modified in the new version, as well as its potential impact on existing systems.

#### <span id="page-4-2"></span>**1.2 How this guide is organized**

This guide is organized in four Chapters:

**Chapter 1** contains general information about the release and the Release Configuration Sheet as well as an indication about expected target systems.

**Chapter 2** contains the actual Release Notes including Distribution Media, Product Documentation, Release Compatibility Information and Release Impact Information.

**Chapter 3** provides information about the installation process, as much as this information is of relevance to the Release Configuration Sheet.

**Chapter 4** contains a description of Release Highlights and a brief narrative description of enhancements and addressed issues. Each item provides a reference to the issues tracked under [LORENZ Help Desk](https://lorenz.atlassian.net/servicedesk/customer/portal/1) to allow every customer to identify items fixed on their behalf.

#### <span id="page-4-3"></span>**1.3 Where this software should be installed**

This software release can be installed on both client and server computers. It may be used side by side with the docuBridge client, and also with the LORENZ Automator.

#### <span id="page-4-4"></span>**1.4 Installing into a validated environment**

According to the implemented change control procedures, (re-)validation steps will be required when putting the application into operational use. This depends on the validation policy implemented at each customer site.

LORENZ strongly suggests performing Installation Qualification (IQ), Operational Qualification (OQ) and Performance Qualification (PQ) based on a Validation Plan (VP). In addition, a thorough risk analysis and risk controlling should be performed.

 $\overline{a}$ 

<sup>1</sup> With the April 2018 releases, LORENZ has modified the product versioning. For further information. Please refer to <http://lorenz.cc/downloads/LORENZ-Changes-Release-Naming-2018.pdf>

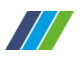

The eValidator does not store or modify any electronic records for electronic submissions. However, due to the importance of correctness for the validation results, LORENZ recommends (re-)validating the product.

Note for validated environments: The software validation recommendations given in in this document only apply for customers upgrading from an existing version. All other customers should consider performing a full validation according to the policy defined in the organization.

#### <span id="page-5-0"></span>**1.4.1 Installation Qualification (IQ)**

Both the setup package and the software binaries have been signed electronically to comply with the new security guidelines on Windows Server 2008, Windows Server 2012, Windows Server 2016, and Windows 7, 8, or 10. The LORENZ certificate has been issued by GlobalSign [\(www.globalsign.com\)](http://www.globalsign.com/). If you need additional details about the certificate used, please contact LORENZ Support.

Please only install LORENZ eValidator software that has a genuine electronic signature issued to LORENZ Bridge Software GmbH. The signature will be shown upon installation.

#### <span id="page-5-1"></span>**1.5 Notes**

Throughout this document:

- The phrase eValidator refers to the LORENZ eValidator product.
- The phrase installation folder refers to the folder where the eValidator has been or shall be installed to (this is usually the folder named  $C:\Per\gamma$  Files LORENZ Life Sciences\LORENZ eValidator).
- The phrase configuration folder refers to the folder where the eValidator configuration files have been or shall be installed to (this is the sub-folder named LORENZ Life Sciences\Automator in the CommonAppData folder.
- The folder referred to by CommonAppData is  $C:\P$  rogramData.

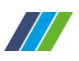

## <span id="page-6-0"></span>**2. Release Notes**

#### <span id="page-6-1"></span>**2.1 Distribution Methods / Media**

LORENZ distributes LORENZ eValidator 19.1, using the following distribution channels:

• HTTP download upon request

#### <span id="page-6-2"></span>**2.2 Product Documentation**

This version of the LORENZ eValidator is created with the following documentation items:

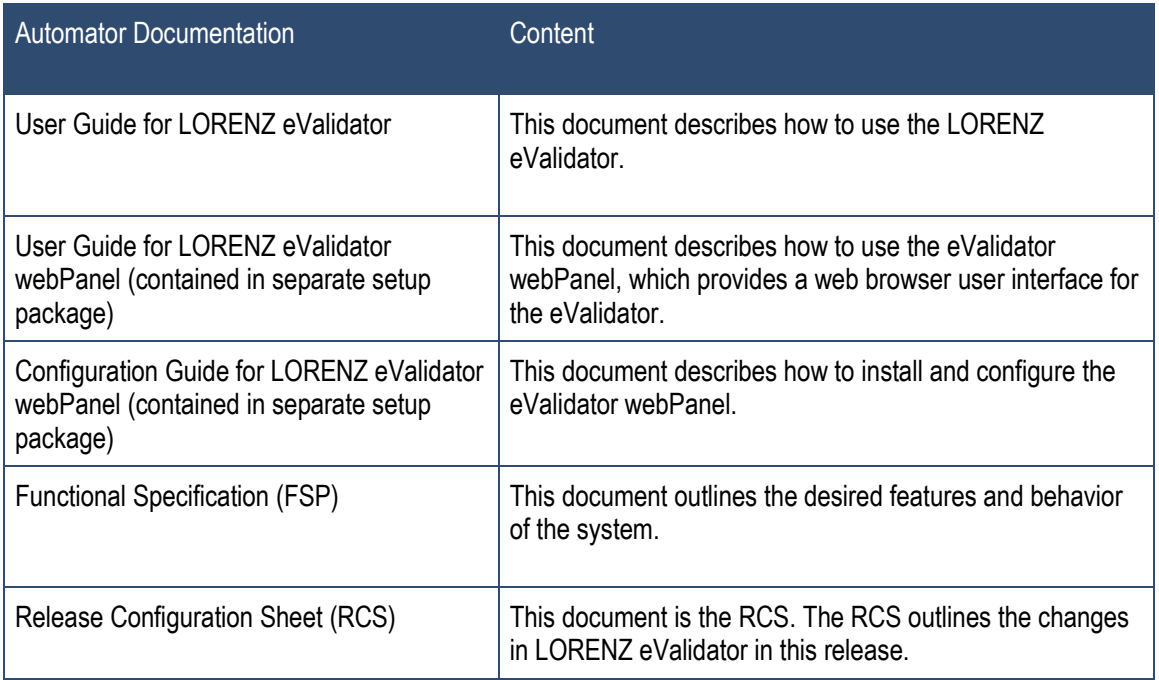

Table 1: Product Documentation

#### <span id="page-6-3"></span>**2.3 Target Platform Information**

The application has been tested and certified for the following operating system platforms:

- Microsoft Windows 7 (32 and 64 Bit)
- Microsoft Windows 7 SP1 (32 and 64 Bit)
- Microsoft Windows 8 (32 and 64 Bit)
- Microsoft Windows 8.1 (32 and 64 Bit)
- Microsoft Windows 10
- Microsoft Windows Server 2008 R2 (incl. SP1)
- Microsoft Windows Server 2012
- Microsoft Windows Server 2012 R2
- Microsoft Windows Server 2016

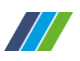

#### **Please Note:**

The application setup requires Microsoft Windows Installer 3.1 or higher, which will not be installed automatically if not already installed on the target computer.

All components are native Microsoft .NET 4.6.2 assemblies. Therefore, the .NET 4.6.2 runtime is required to use the applications. The setup will not automatically install the .NET framework if not already present on the target computer. You need to do this manually before you start the installation of the eValidator.

#### <span id="page-7-0"></span>**2.4 Hardware requirements information**

Minimum system

- 1 GHz processor
- 1 GB RAM
- 100 GB HDD

Recommended system

- 2 GHz processor with 2 or more cores or a multi-processor system
- 4 GB RAM
- 100 GB HDD

#### <span id="page-7-1"></span>**2.5 Release compatibility information**

There are no compatibility issues for eValidator 19.1 related to previous versions. It can be used side by side with any version of the docuBridge client.

This version will automatically replace an existing previous version of LORENZ eValidator found on the computer when you install LORENZ eValidator 19.1. Versions before LORENZ eValidator 5.0 will not be removed or upgraded by the eValidator setup. If you want to remove such a previous version, you need to uninstall it manually via the Add/Remove Programs dialog in the Control Panel or by re-running the setup program that installed the version.

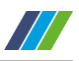

#### <span id="page-8-0"></span>**2.5.1 LORENZ Product Compatibility**

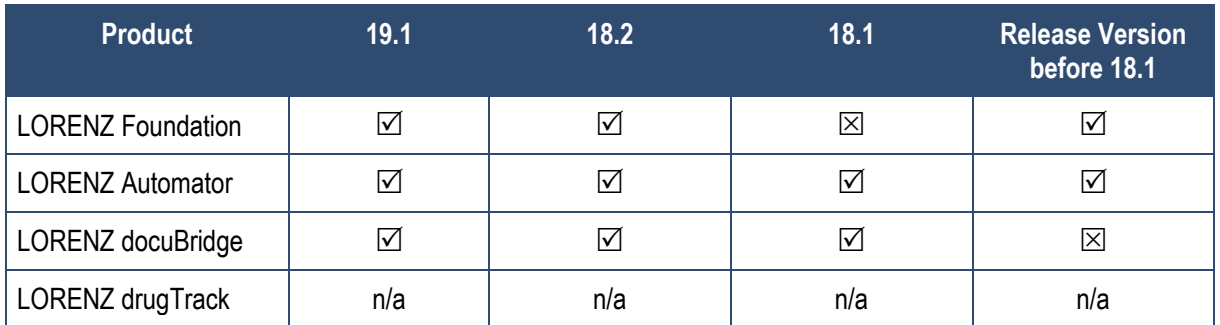

#### **Legend:**

- $\boxtimes$  The product is compatible with LORENZ eValidator 19.1 (certified)
- $\boxtimes$  The product is not compatible with LORENZ eValidator 19.1
- *n/a* Product or Interface is not available.

Table 2: LORENZ Product Compatibility

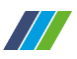

### <span id="page-9-0"></span>**3. Installation Procedure Overview**

#### <span id="page-9-1"></span>**3.1 Introduction**

This section of the Release Configuration Sheet lists specific considerations for the installation of this release of the eValidator.

#### <span id="page-9-2"></span>**3.2 Software Installation Package**

The distribution contains the software setup for eValidator 19.1. The setup can be used for both new and upgrade installations.

The setup is provided as a full setup. It does not require any previous installation. If a previous version of the LORENZ eValidator is found during installation, it will be updated.

#### <span id="page-9-3"></span>**3.2.1 eValidator Workstation**

This application allows verifying and validating electronic submissions purposely conforming to the ICH eCTD standard (see [www.ich.org\)](http://www.ich.org/) based on configured check options and dynamic verification rules. Validation results will be created as XML and as HTML reports; adequate XSL style sheets for viewing the report content in a web browser are also provided. LORENZ will periodically provide updates for the configuration base to keep the eValidator synchronized with the official specifications.

The eValidator also supports validating certain specified non-eCTD submissions (NeeS and VNeeS). For details about the predefined validation rules for non-eCTD submissions, please refer to the User Guide or the Functional Specification (FSP).

#### <span id="page-9-4"></span>**3.2.2 eValidator configPanel**

This tool can be used by administrators to configure the LORENZ eValidator system. It will only be installed if the Workflow Service feature has been selected. The eValidator configPanel provides the following features and functions:

- Comprehensive configuration settings management
- License management
- Log file examination
- Start and stop the Workflow Service
- Detailed version information
- System configuration validation
- Importing and exporting system snapshots

#### <span id="page-9-5"></span>**3.3 Setup**

Prior to installing eValidator, please unzip the distribution files to a temporary directory.

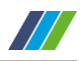

The setup is provided as a full setup. It does not require any previous installation. If a previous version of the LORENZ eValidator is found during installation, it will be updated.

#### <span id="page-10-0"></span>**3.4 License Types**

For the LORENZ eValidator different license types are available:

#### <span id="page-10-1"></span>**3.4.1 eValidator Basic license**

This is a free of charge license which allows running validations for eCTD or non-eCTD submissions. Several features have been disabled for this license type:

- You cannot use customized profiles or change the report branding text and logo.
- The use of the LORENZ eValidator Batch Processing is not supported.
- Only English localization is available.
- You cannot create or use custom profiles.
- You cannot change any severity settings for the validation rules.
- You cannot change any rule parameters in a loaded profile.
- You cannot change the profile you have selected on first start of the software. Only reinstalling the software will allow re-selecting the profile.
- If you are using a "branded" version of the eValidator (such as BfArM eValidator or AGES eValidator), changing the profile is limited to the EU related profiles.
- You cannot validate submissions on a server operating system such as Microsoft Windows Server 2008 or 2012.
- The eValidator PowerShell host is not supported.
- You will not get the summary report in addition to the full validation report.
- You cannot use parallel execution of validation rules to improve the overall performance for large submissions.
- Profile content reports are not available.
- You cannot use "Baseline Optimized Validation".
- You cannot use the automated profile update feature.

#### <span id="page-10-2"></span>**3.4.2 eValidator ONE license**

This license provides the same features as the Basic version plus the option to switch between profiles (regions) without reinstalling the software. The other limitations of the Basic license are still effective.

The license can be purchased online at [http://www.lorenz.cc/eSolutions/eValidator.](http://www.lorenz.cc/eSolutions/eValidator)

#### <span id="page-10-3"></span>**3.4.3 eValidator Enterprise license**

This license does not have the functional limitations of the eValidator Basic or eValidator ONE license.

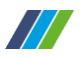

#### **Please note**:

The available extended profiles may depend on the modules you purchased. Additional features (e.g. the webPanel) can be purchased separately for this license type. For detailed information please contact LORENZ Sales or speak with your LORENZ Account Manager.

#### <span id="page-11-0"></span>**3.4.4 New/Update Installation**

There are two different setup packages available.

#### **3.4.4.1 Standard LORENZ setup, compressed**

This setup consists files: setup.msi. Start the setup.msi to install the software.

#### **3.4.4.2 Standard LORENZ setup, unpacked**

This setup consists of multiple files, including a setup.msi. Start the setup.msi to install the software. You can customize this package before deploying it on your site. For example, you can add the license serial number to the **system.config** file in the package before deploying the package.

**Note:** While it does not matter which setup (compressed or unpacked) you are using to update an existing previous product version or to install it for the first time, **you must use the same setup if you want to uninstall or modify it later**. Otherwise, uninstalling it will not work and when trying to modify an installation you would end up with two copies of the product installed.

Before installing LORENZ eValidator, please unzip the distribution file to a temporary directory.

Since the eValidator 18.1 release, new versions of "BfArM eValidator" or "AGES eValidator" are no longer made available. Please switch to the standard product "LORENZ eValidator" instead.

If you currently have "BfArM eValidator" or "AGES eValidator" installed and you want to upgrade to "LORENZ eValidator ", you must uninstall the current version before you can start installing the other package.

Please follow these steps to perform the installation:

- 1. In case Windows Installer or Microsoft .NET 4.6.2 runtime cannot be found, these components will not be installed automatically. You need to do this manually before you start the installation of the eValidator.
- 2. Navigate to the setup folder **Setup LORENZ eValidator**.
- 3. Start the file **setup.msi**.
- 4. Acknowledge the confirmation dialogs and follow the instructions on the screen. Completing the installation of these components might require restarting the computer.

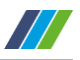

5. The eValidator installation wizard will be started. On Windows 7, Windows 8, Windows 10, Windows Server 2008, 2012, and 2016, you will get a confirmation message like the one in the following picture showing the publisher's identity:

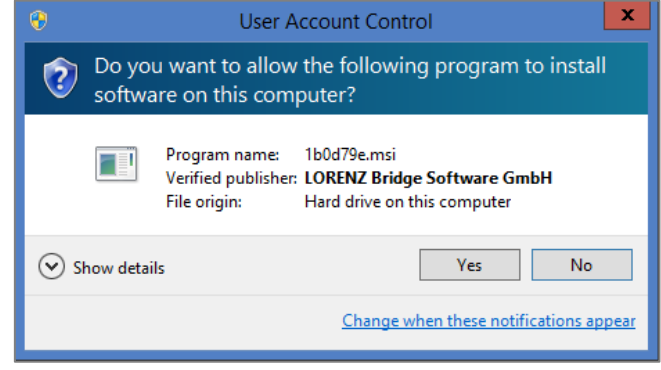

Image 1: Publisher's Identity Confirmation Dialog

- 6. To protect you from fraud through tampered software packages, please acknowledge this message only if the verified publisher is LORENZ Bridge Software GmbH. You can click on Show details to see additional information about the publisher's identity.
- 7. Follow the instructions displayed to complete the installation. For a quick and easy procedure, it is recommended to accept the default settings provided by the wizard.
- 8. A new desktop shortcut (LORENZ eValidator) and a new start menu item will be created (LORENZ Life Sciences\eValidator). Both shortcuts can be used to start the application.
- 9. Start the eValidator. You will now be asked to select a profile for validation.

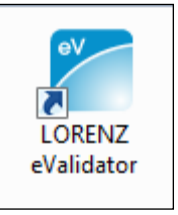

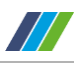

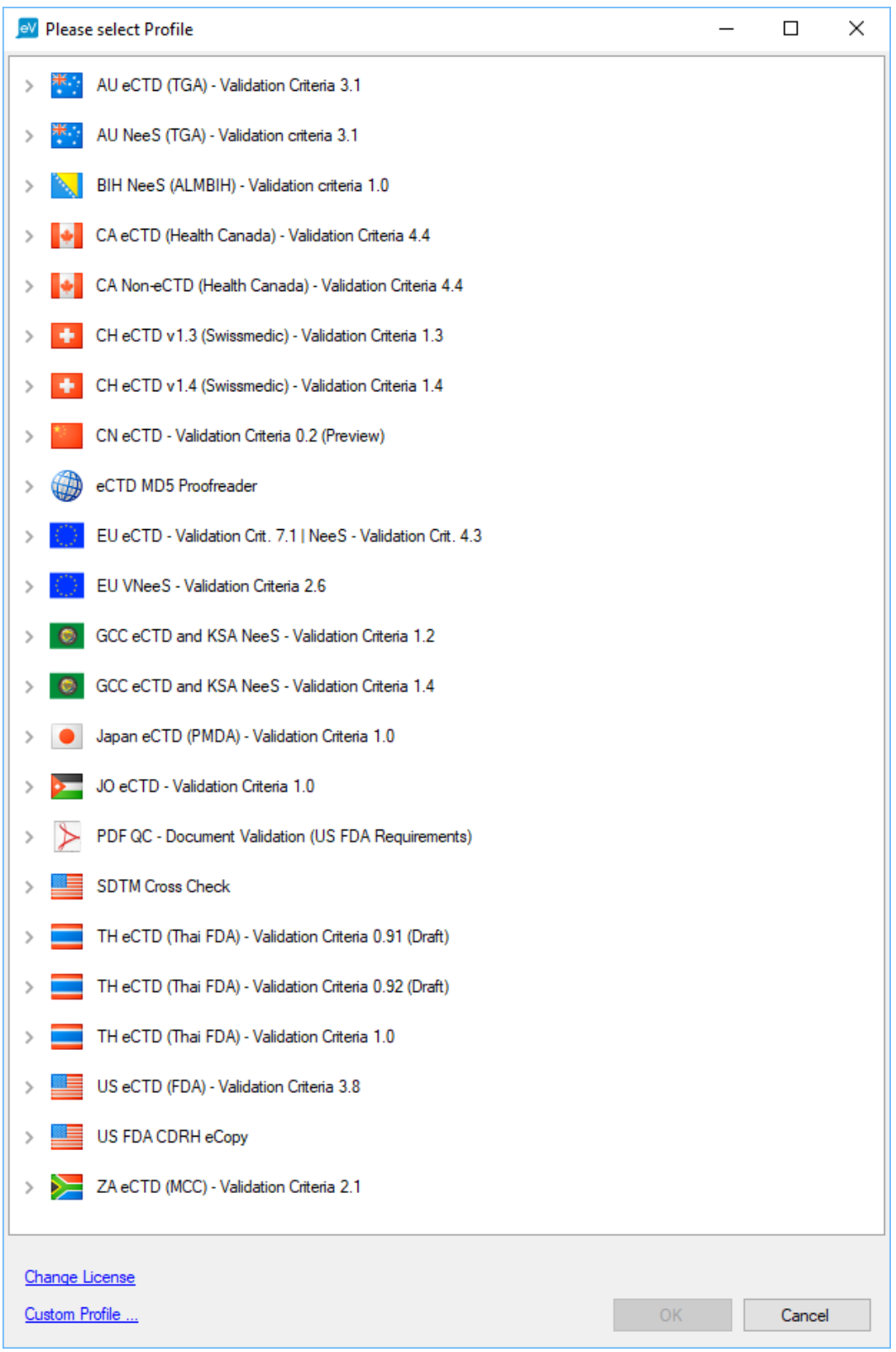

Image 2: Validation Profile Selection Dialog

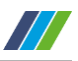

Profiles contain collections of validation rules and settings for a specific validation scope (e.g. submitting an application to the FDA or to Health Canada).

The LORENZ eValidator installs a set of different profiles you can choose from. However, with the Basic license, a profile once chosen cannot be changed without reinstalling the software. This applies to all users on a single computer (i.e. the profile chosen by the user who ran the application first will be applied to all other users as well and cannot be changed without reinstalling the software). The Enterprise version and the eValidator ONE versions do not have this limitation. To choose a profile, double-click the corresponding line or select the line and click the OK button. The profile will be loaded. The next time you start the LORENZ eValidator, you will not be prompted for the profile again; it will be loaded automatically.

#### **3.4.4.3 LORENZ eValidator webPanel**

If you consider using the eValidator webPanel, please note that the eValidator webPanel needs to be installed as a separate application after the LORENZ eValidator has been installed. For the eValidator webPanel setup, the same principal steps apply as described above (the folder with the setup is Setup LORENZ eValidator webPanel). Make sure to enable the eValidator Workflow Service feature:

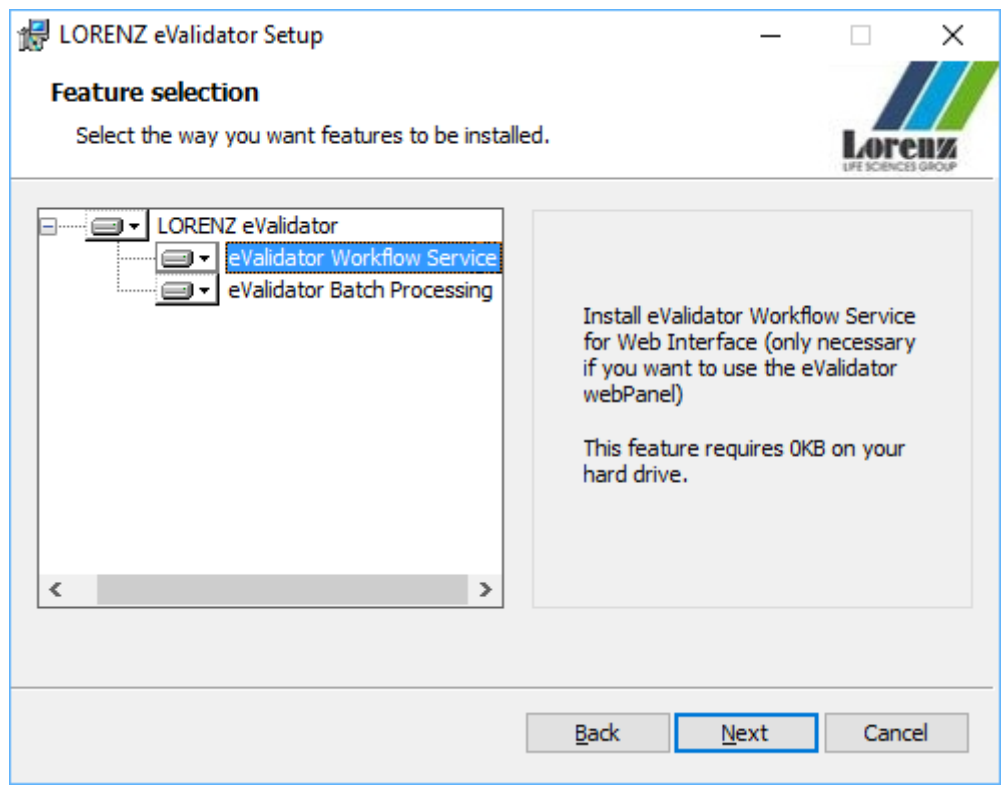

Image 3: eValidator Workflow Service Installation

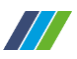

## <span id="page-15-0"></span>**4. Changes since eValidator Release 18.2.1**

#### <span id="page-15-1"></span>**4.1 eValidator Profiles**

#### <span id="page-15-2"></span>**4.1.1 CA eCTD and Non-CTD Profile Updates**

#### **Description**

The following updates and corrections have been made to the profiles for CA eCTD and CA Non-eCTD:

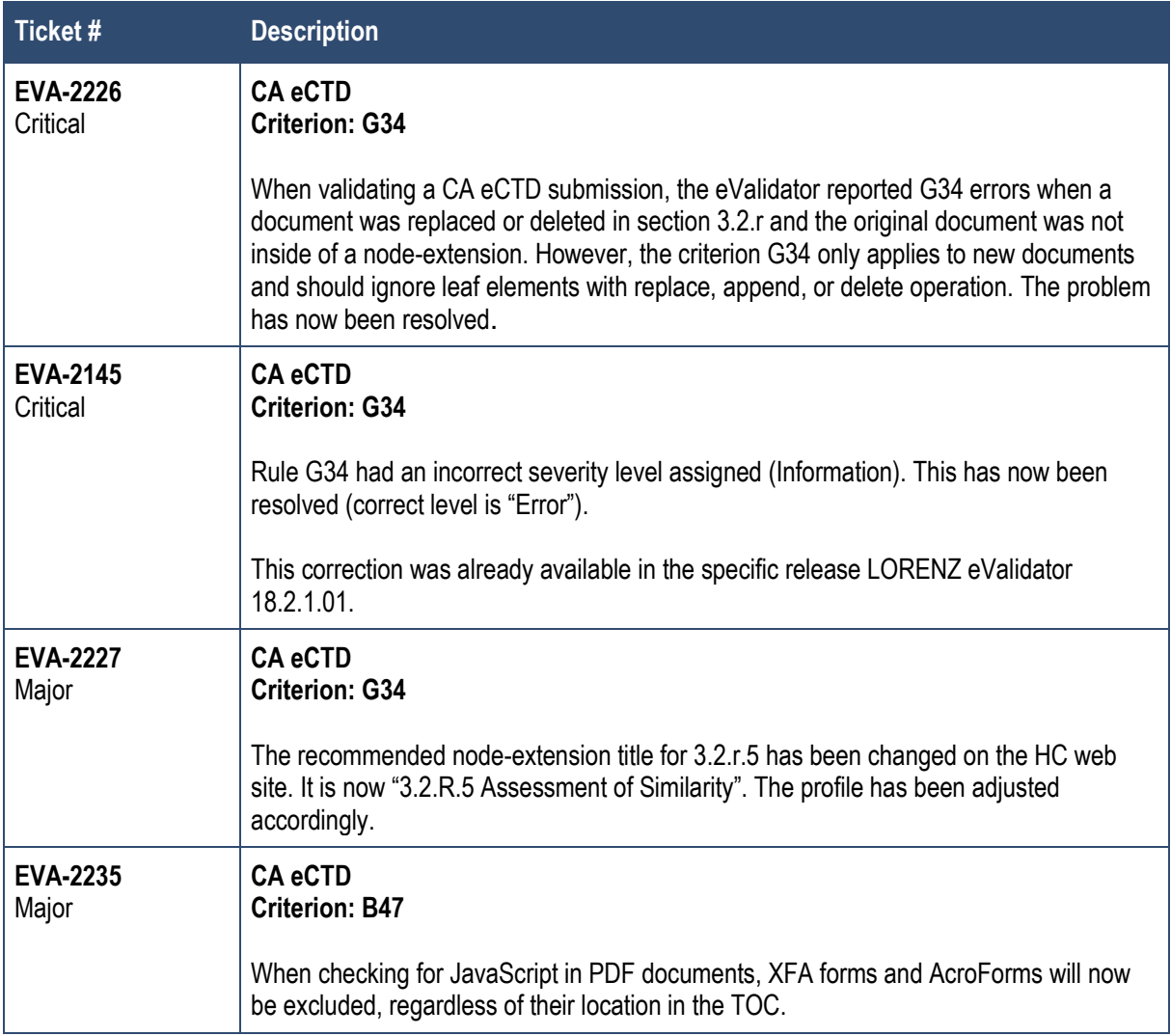

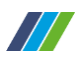

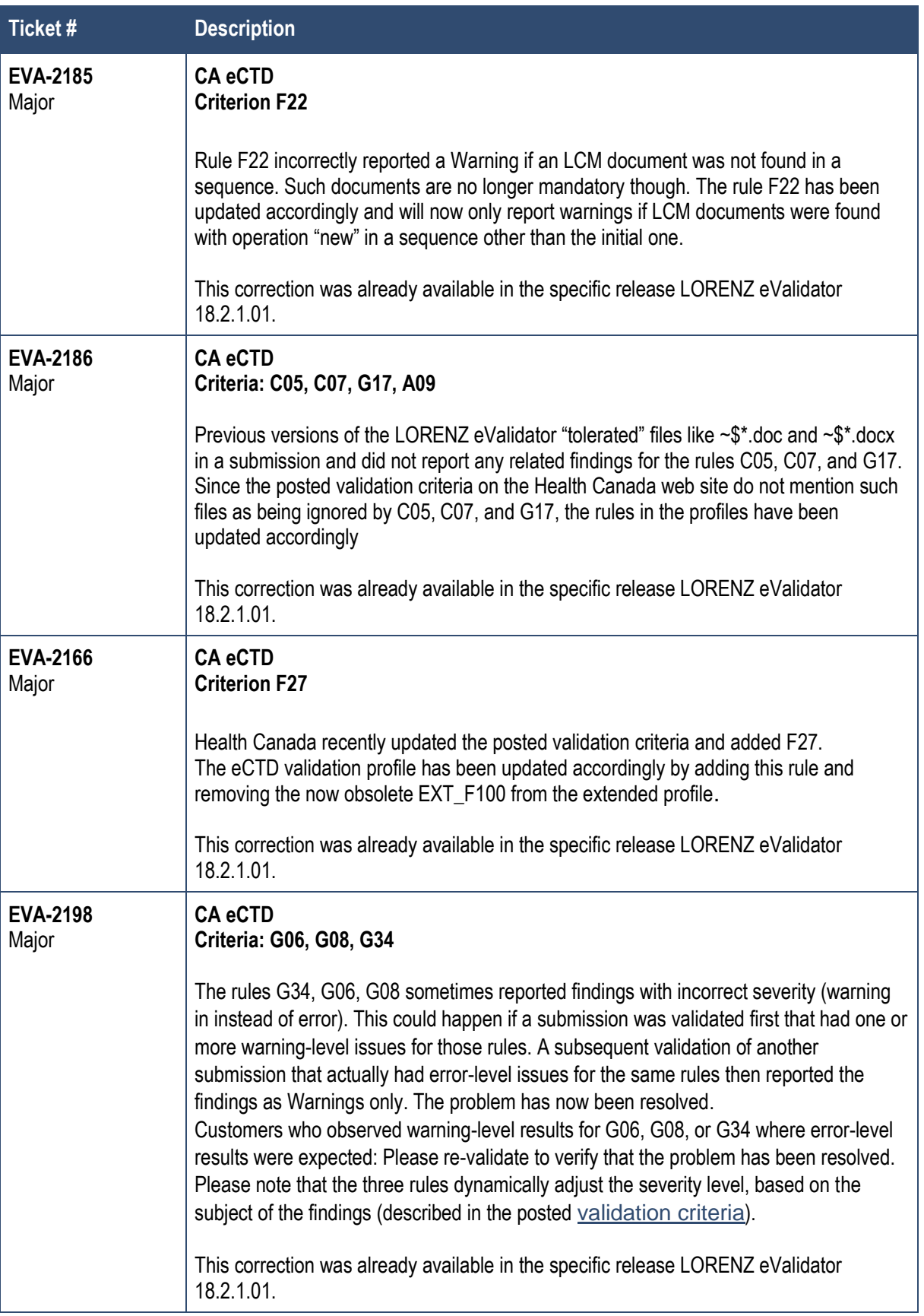

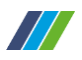

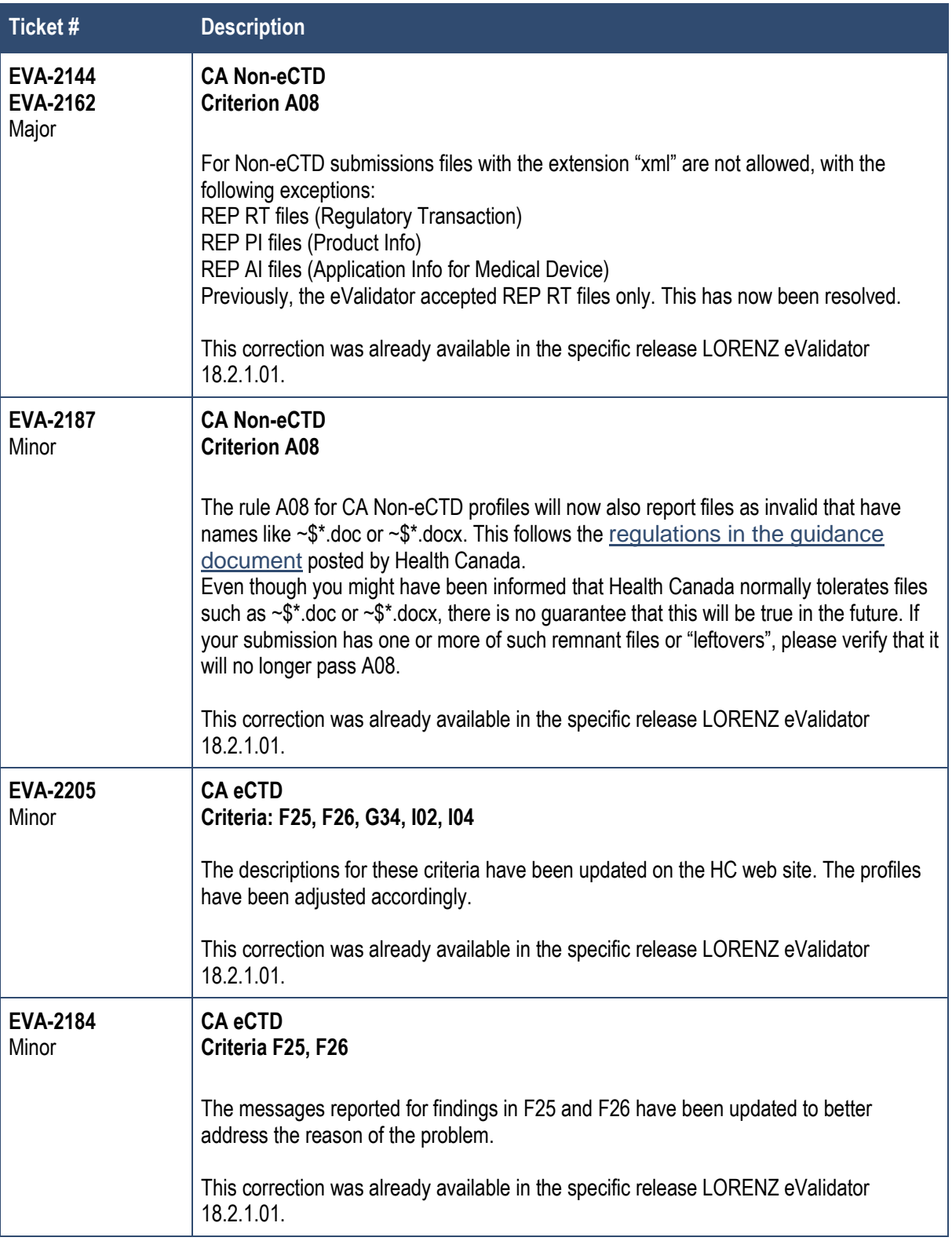

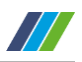

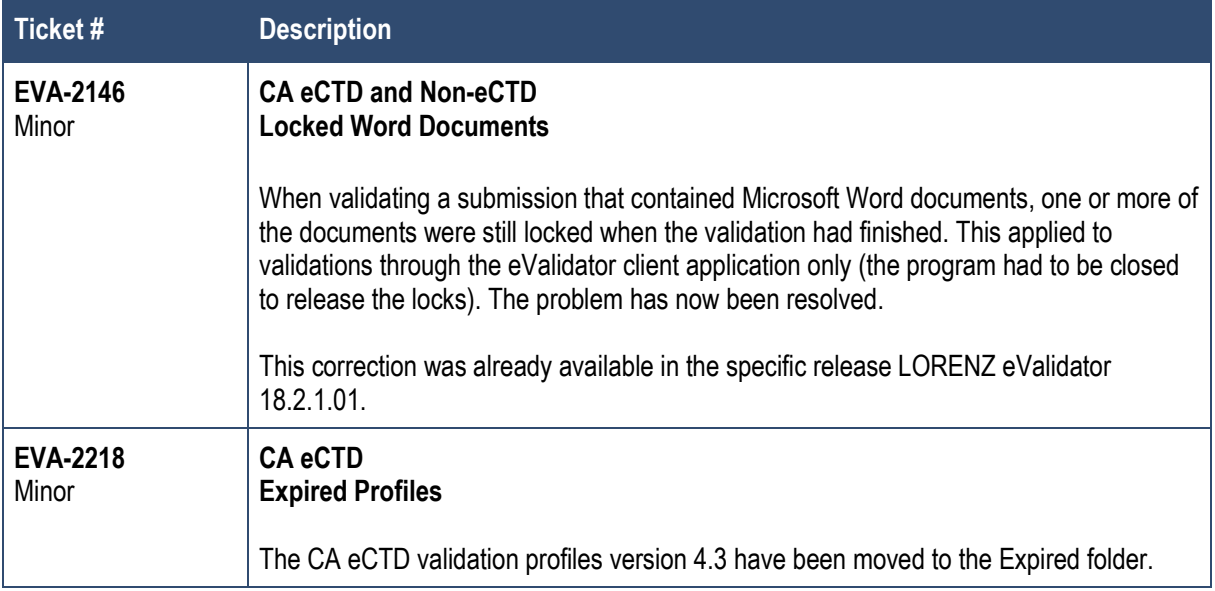

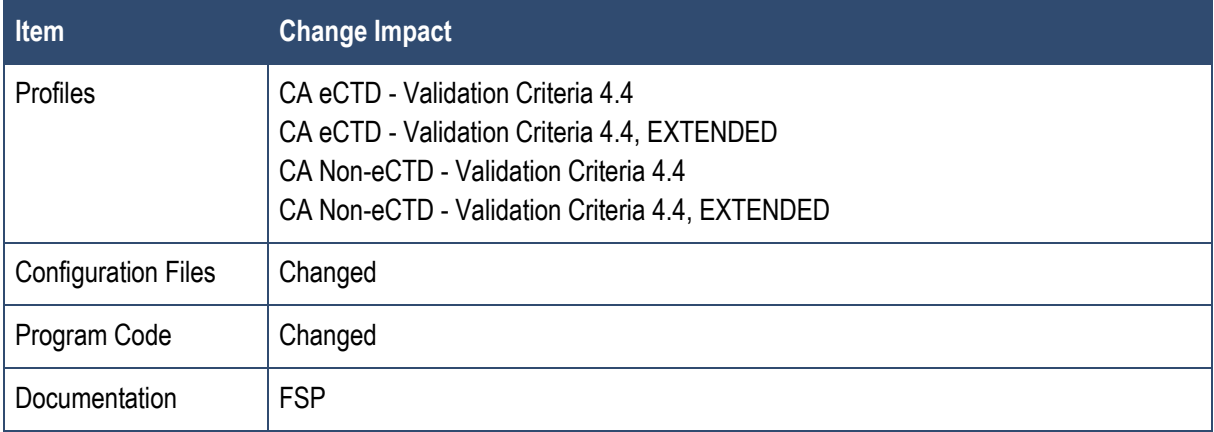

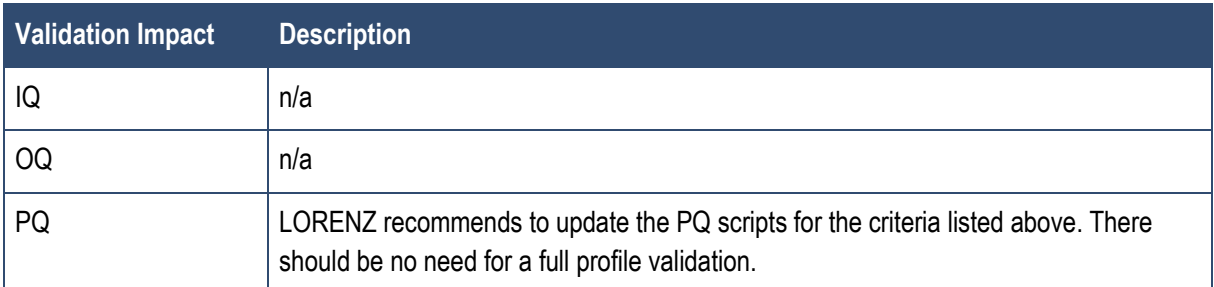

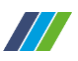

#### <span id="page-19-0"></span>**4.1.2 US eCTD Validation Criteria 3.8**

#### **Description**

**EVA-2172**: New validation profiles have been added to support validation criteria v3.8.

The validation criteria with an effective date of "TBD" are activated in the extended profile only. The standard profile will not execute those checks. This applies to 1734, 1735, 1736, 1737, 2024, 2025. The criterion 1789 also has an effective date "TBD" but this criterion already existed before. Its severity has changed though. The new severity ("High") has been set in both the standard and the extended profiles.

With the new v3.8 profile version, you will see separate profiles for FDA CDER and FDA CBER. This is because the scope differs for CBER and CBER in the validation of study data (see page 4 in this [document\)](https://www.fda.gov/downloads/ForIndustry/DataStandards/StudyDataStandards/UCM630740.pdf). Currently, if you are using the standard profile for validation, it does not matter, which one you select (CDER or CBER). However, if you use the extended profile, where study data validation is already enabled, you should select the appropriate version. This will also become important for the standard profiles once the study data validation criteria have been enforced by the US FDA.

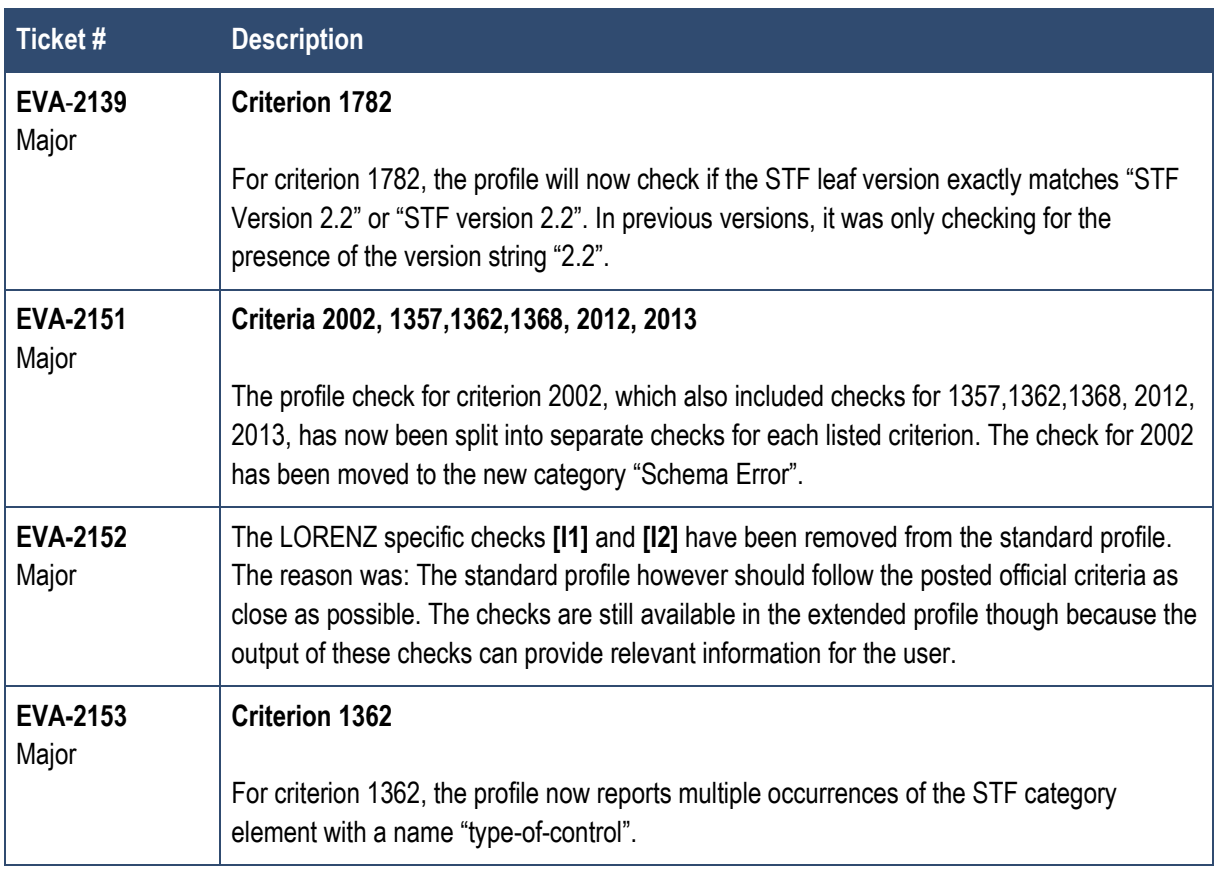

In addition to the changes in the new validation criteria as posted by the US FDA, the following changes and corrections have been made in the new profile(s) compared to the 3.7 profiles:

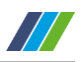

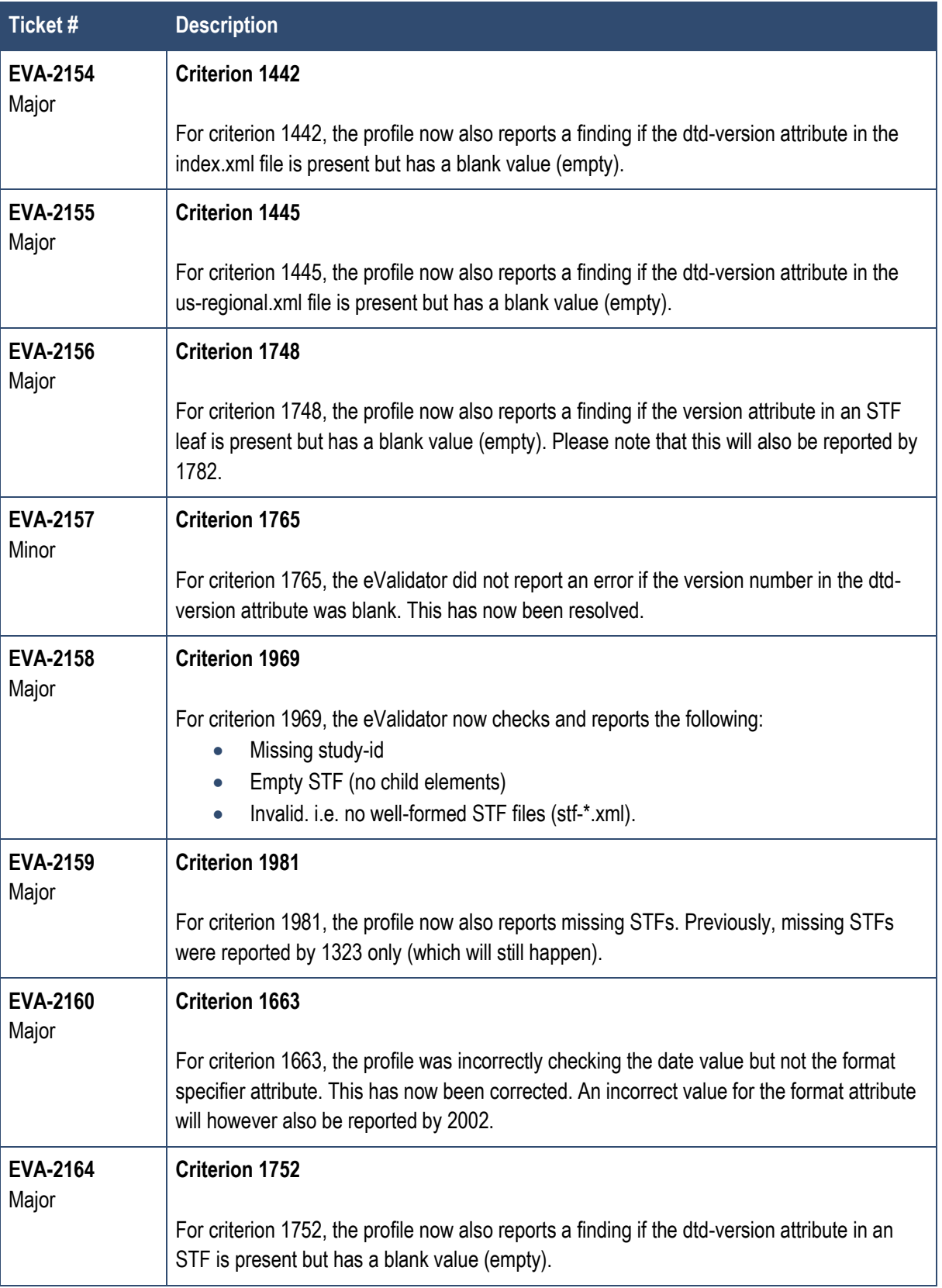

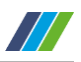

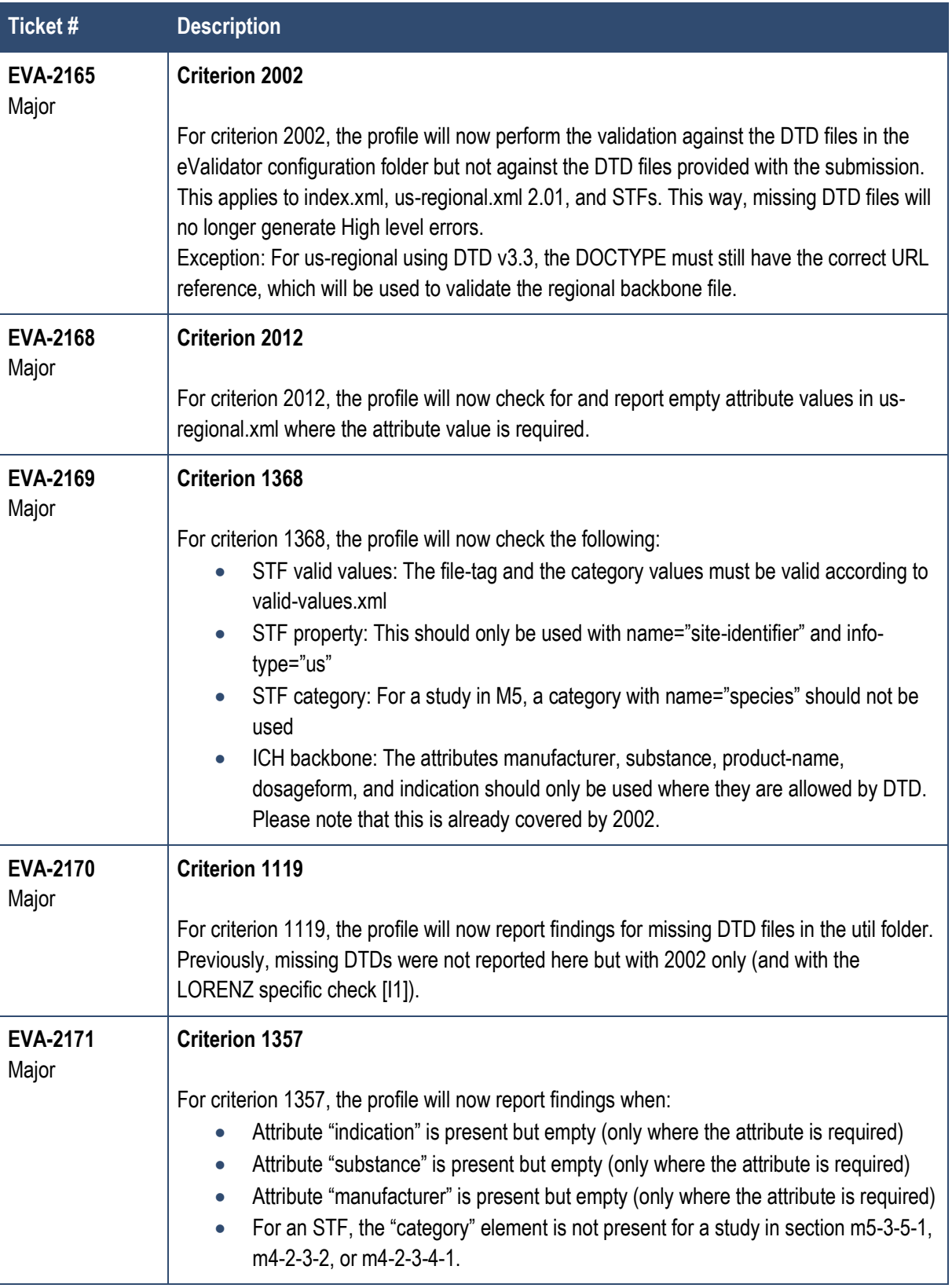

![](_page_22_Picture_1.jpeg)

![](_page_22_Picture_157.jpeg)

![](_page_23_Picture_1.jpeg)

![](_page_23_Picture_151.jpeg)

#### **Note for Study Data Validation (1734-1737) with Extended Profile:**

To examine the life cycle data, a "current view" file will be created. This file will be stored in the application root folder. The name of this file will be APPNAME\_CurrentView.xml, for example 123457\_CurrentView.xml. The file location can be customized, please refer to the eValidator User Guide for details. Creating the current view file can take some time (up to several minutes) when the application already has a large number of sequences. But since the file will be re-used by subsequent validations, the time to create it is only needed once.

> **Please note:** Since the current view file will possibly be re-used for all validations of a given application, please make sure that there is not more than one validation running for an application at the same time. Otherwise the current view file may be corrupted. If you cannot or do not want to re-use the current view file, you can configure a different location for the file (e.g. in the report folder). Please follow the instructions in the User Guide.

![](_page_24_Picture_1.jpeg)

![](_page_24_Picture_122.jpeg)

![](_page_24_Picture_123.jpeg)

![](_page_25_Picture_1.jpeg)

#### <span id="page-25-0"></span>**4.1.3 AU NeeS**

#### **Description**

The following updates and corrections have been made to the profiles for AU TGA AU NeeS:

![](_page_25_Picture_145.jpeg)

![](_page_25_Picture_146.jpeg)

![](_page_25_Picture_147.jpeg)

![](_page_26_Picture_1.jpeg)

#### <span id="page-26-0"></span>**4.1.4 ZA eCTD**

#### **Description**

The following updates and corrections have been made to the profiles for ZA SAHPRA eCTD:

![](_page_26_Picture_129.jpeg)

![](_page_26_Picture_130.jpeg)

![](_page_26_Picture_131.jpeg)

![](_page_27_Picture_1.jpeg)

#### <span id="page-27-0"></span>**4.1.5 EU eCTD**

#### **Description**

The following updates and corrections have been made to the profiles for EU eCTD:

![](_page_27_Picture_137.jpeg)

![](_page_27_Picture_138.jpeg)

![](_page_27_Picture_139.jpeg)

![](_page_28_Picture_1.jpeg)

#### <span id="page-28-0"></span>**4.1.6 CN eCTD**

#### **Description**

A preview version of the Chinese eCTD validation profiles has been added to the eValidator.

![](_page_28_Picture_112.jpeg)

![](_page_28_Picture_113.jpeg)

![](_page_28_Picture_114.jpeg)

![](_page_29_Picture_1.jpeg)

#### <span id="page-29-0"></span>**4.1.7 JO eCTD**

#### **Description**

A preview version of the Chinese eCTD validation profiles has been added to the eValidator.

![](_page_29_Picture_133.jpeg)

![](_page_29_Picture_134.jpeg)

![](_page_29_Picture_135.jpeg)

![](_page_30_Picture_1.jpeg)

#### <span id="page-30-0"></span>**4.1.8 Reports**

#### **Description**

The following updates and corrections have been made to the general validation report content:

![](_page_30_Picture_70.jpeg)

![](_page_31_Picture_1.jpeg)

#### <span id="page-31-0"></span>**4.1.9 PDF Analysis**

#### **Description**

The following updates and corrections have been made to the PDF Analysis module:

![](_page_31_Picture_87.jpeg)

![](_page_32_Picture_1.jpeg)

#### <span id="page-32-0"></span>**4.2 Changes to eValidator Application**

#### **Description**

The following changes have been made to the eValidator client application (including the Batch Processing client):

![](_page_32_Picture_151.jpeg)

![](_page_33_Picture_1.jpeg)

#### <span id="page-33-0"></span>**4.3 Changes to eValidatorConsole**

#### **Description**

The following changes and improvements have been made to the eValidatorConsole application:

![](_page_33_Picture_129.jpeg)

![](_page_34_Picture_1.jpeg)

#### <span id="page-34-0"></span>**4.4 Changes to eValidator webPanel**

#### **Description**

The following changes and improvements have been made to the eValidator webPanel:

![](_page_34_Picture_48.jpeg)

![](_page_35_Picture_0.jpeg)

#### **LORENZ Life Sciences Group**

Internet: www.lorenz.cc | E-Mail: www.lorenz.cc/email

#### **LORENZ Archiv-Systeme GmbH**

Eschborner Landstrasse 75 60489 Frankfurt/Main GERMANY

Tel +49 69 78 991-901 Fax +49 69 78 991-129

#### **LORENZ International LLC**

1515 Market Street, Suite 1200 Philadelphia, PA 19102 USA

Tel +1 866 9567 369 +1 866 9LORENZ Fax +1 866 2956 967

#### **LORENZ Life Sciences India Pvt Ltd.**

Olympia Tech Park, Level -2, Altius No: 01, Sidco Industrial Estate Ekkatuthangal, Guindy Chennai-600 032 INDIA Tel +91 44 42 994 219 Fax +91 44 42 994 310

#### **LORENZ Life Sciences Ltd.**

No. 1 Farnham Road Guildford, Surrey GU2 4RG UNITED KINGDOM

Tel +44 14 83 903 861 Fax +44 20 76 812 676

#### **LORENZ Newbook Inc.**

2355 Derry Road East, Unit 39 Mississauga, Ontario, L5S 1V6 CANADA

Tel +1 905 6709 997 +1 800 5889 334

#### **Digital Media System Co., Ltd.**

Tsukiji No. 1 Nagaoka Building 2-3-4 Tsukiji, Chuo-ku, Tokyo 104 - 0045 JAPAN

Tel +81-3-5550 5595 Fax +81-3-5550 5596

#### **LORENZ Polska**

APC Instytut Sp. z o.o. ul Grójecka 22/24/4 Warsaw 02-301 POLAND Tel +48 22 6686 823 Fax +48 22 6689 981